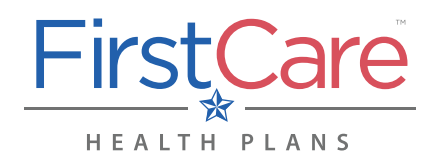

## **in** myFirstCare Self-Service

# Provider Portal Reference Guide

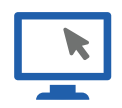

### Registration & Access

To access the FirstCare Provider Self-Service Portal, complete the self-directed registration process:

**1** Go to the login page at [my.firstcare.com](http://my.firstcare.com) and select the **Create an account today!** link or *Create an Account* button and choose *Provider* from the popup selector.

2 Follow the instructions to register using a recently-processed Claim ID and Member ID for the claim. That's all you'll need to proceed with your self-guided registration.

**8** If you do not have a claim, an activation code is required. To obtain an activation code, you will need to click the *here* link and call your Provider Relations Representative.

Please have the following information on hand:

- First and last name Billing address Group NPI
- Name of organization Job title • Group tax ID number
	-
- 
- 
- 
- Email address Phone Number Name of group

4) Click the *Use Activation Code* checkbox, and enter your code in the *Activation Code* field to proceed with your registration. Your entire group will be added automatically; once inside your account you can un-hide those you want to see.

*Note: If you already have access to the Provider Portal and need to add new users, simply follow the same steps above once logged into your account at View/Edit My Info and Registered Providers.* 

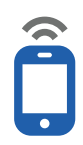

## Getting Help

Our Provider Relations Team is here for you. Please contact us at [prsupport@bswhealth.org](mailto:prsupport%40bswhealth.org?subject=) or by calling one of the numbers below:

- FirstCare Amarillo area: 1-806-321-7947
- FirstCare Lubbock, Waco and all other areas: 1-806-784-4380

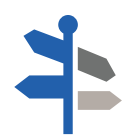

#### Navigation

Simply select the activity/function you wish to access from the left navigation bar. For example, to access claims-related information, click on Claims.

*NOTE: This example shows all of the navigation bar options open for display purposes only. These will not display unless you click on the section header.*

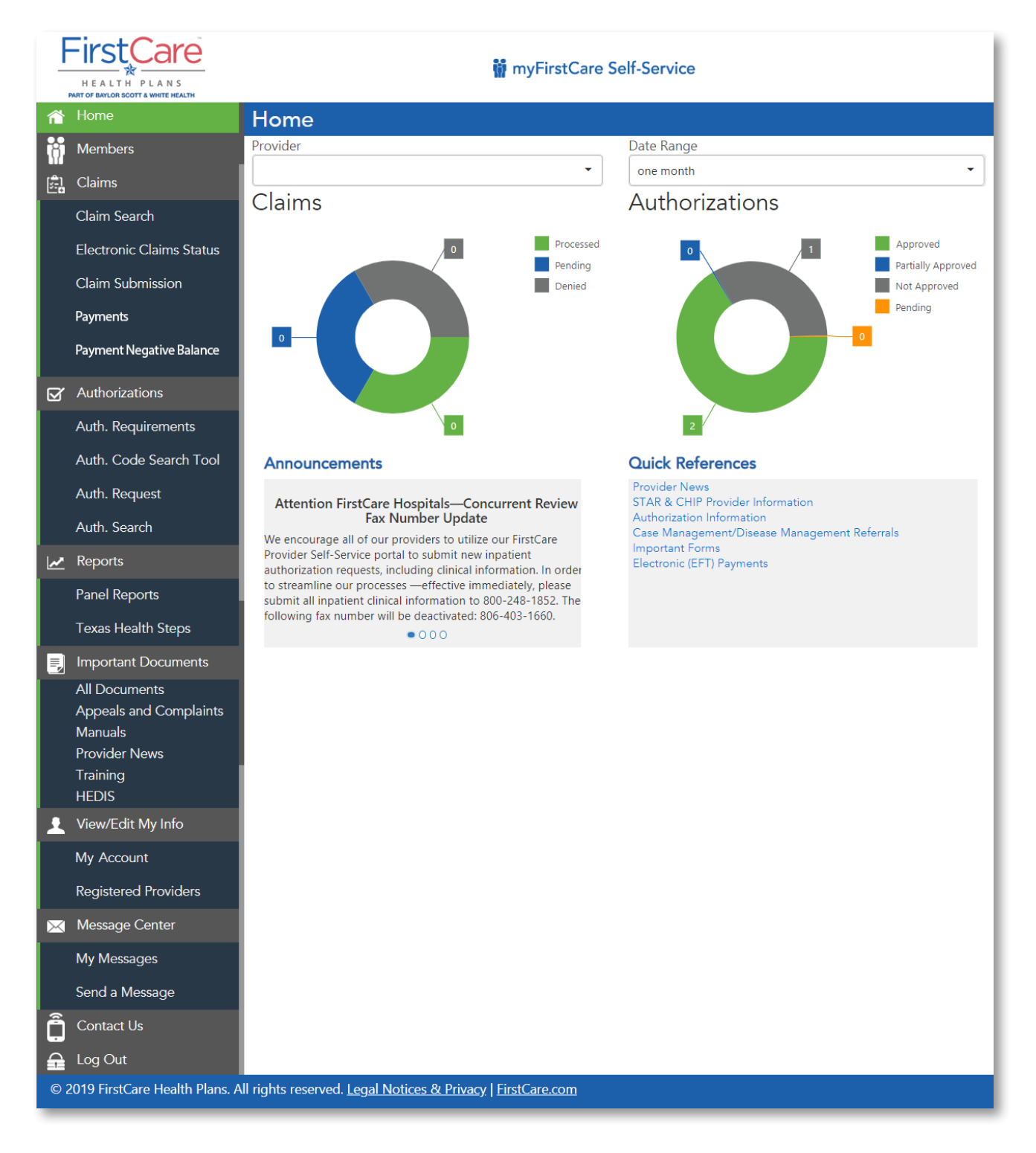

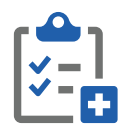

#### Requesting an Authorization

**u** Select Authorizations and then choose Auth. Request from the options.

- 2 Enter the member ID number and ordering provider, along with the date of service, authorization type and service code.
- 8 Click Validate Information and then Continue to fill out the contact information related to the authorization.
- 4 Once the Contact Information has been added, click Continue to provide all necessary details regarding the authorization.

**5** Click Submit.

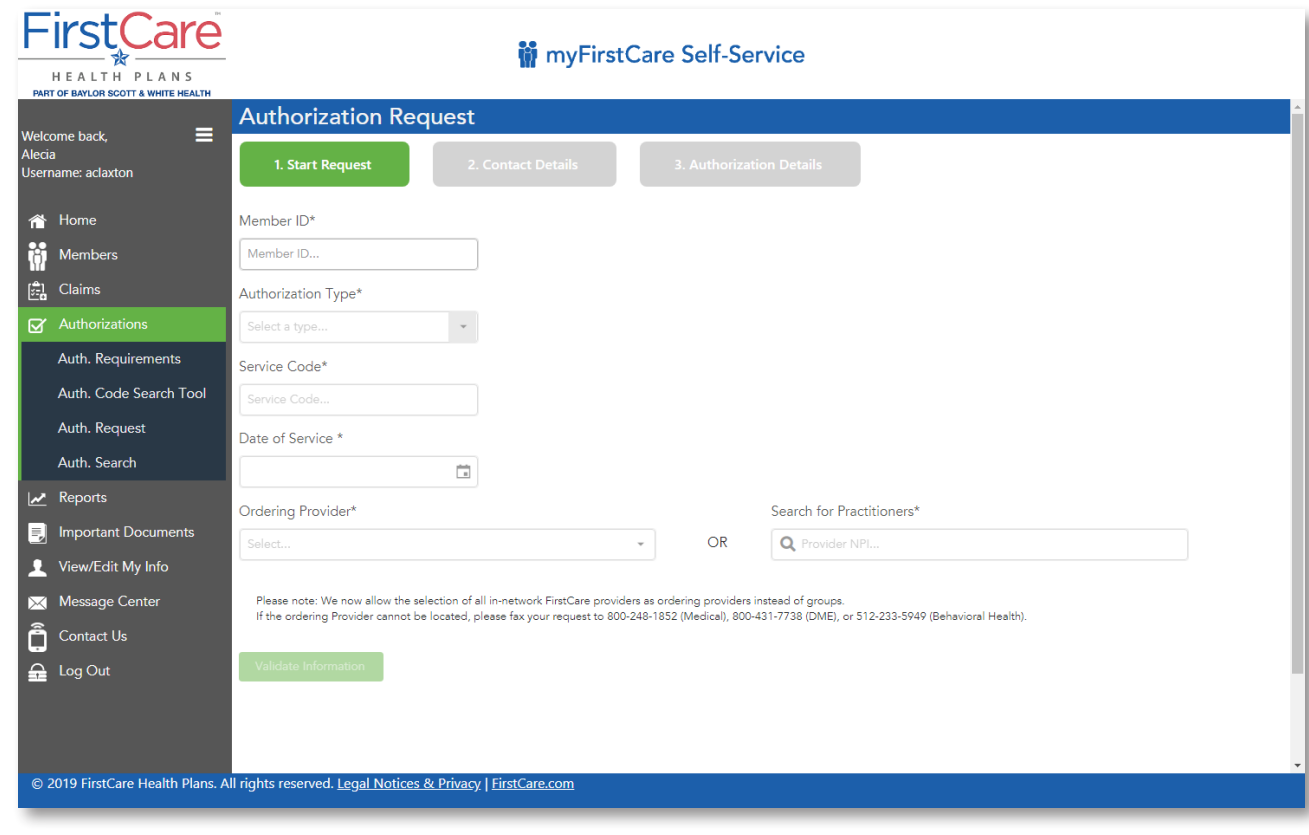

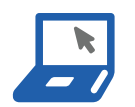

#### Appealing a Claim

- **O** Perform a claim search to find the claim or claim line to be appealed.
- 2 Click on Appeal.
- 8 Enter the information on the Reason for Appeal tab and attach any supporting files *(optional, except for Reasons with an asterisk.)*.
- 4 Summarize the appeal.
- **6** Click Submit Appeal.

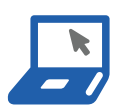

## Appealing a Claim *(cont.)*

See below for screen image of Claim Appeal window.

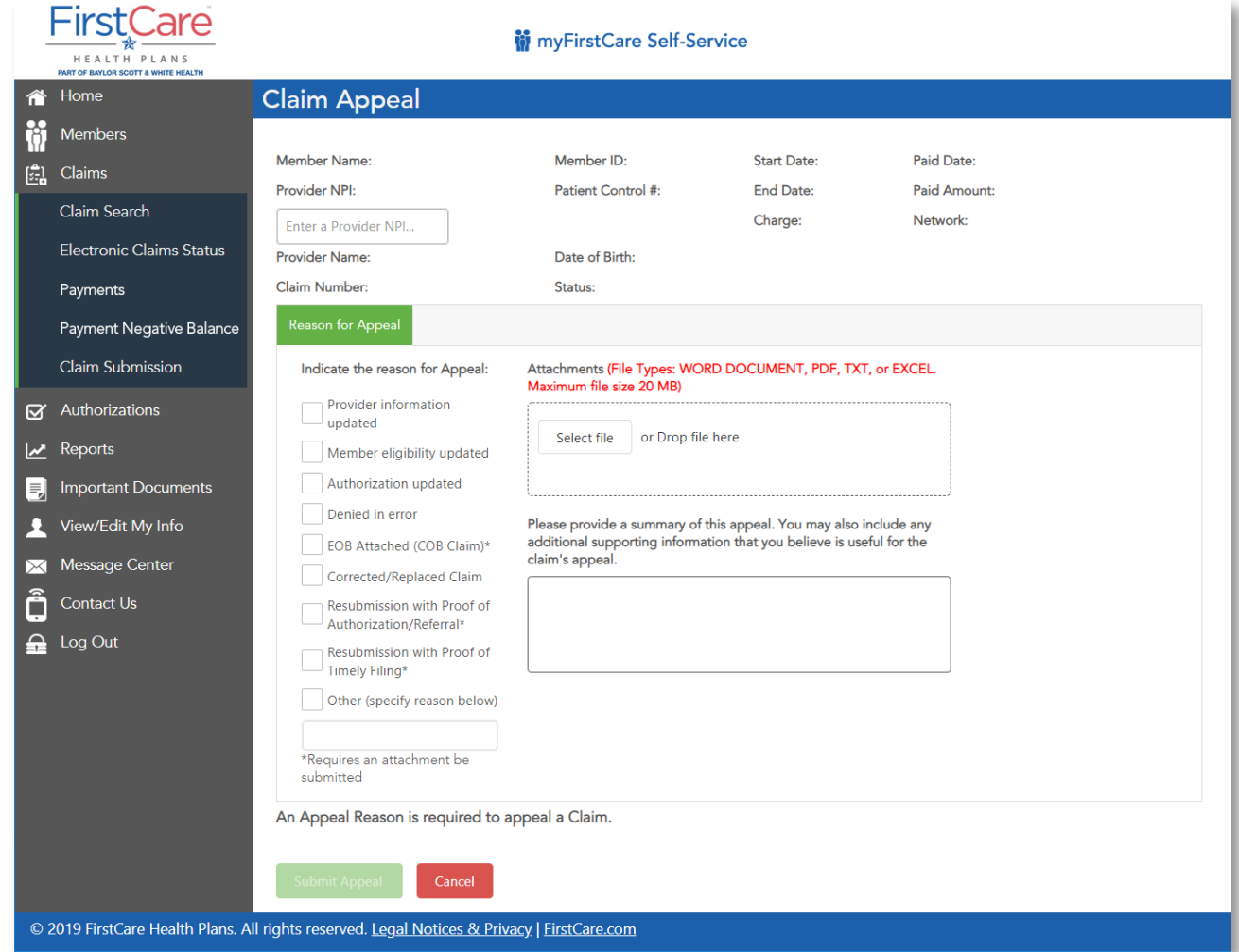

After your submission is complete, a reference number will be provided to track your appeal. Notation of the appeal will also be documented in the Message Center.